# Эффективная работа с Гугл

# ресурсами

#### Жданов А.В., к.п.н., Ст. преподаватель СПб АППО

# **По работе с ярлыками** в почте Гугл

- Важно помнить, что ярлыки это средство маркировки писем, а не контактов!
	- Да, возможен вариант (и вполне часто), когда письмам от каждого респондента присваивается соответствующий ярлык. И тогда ярлыки по смыслу соответствуют контактам. Но технологически - это совершенно разные инструменты! Более того - не переводимые один в другой.
- Ярлыки наподобие папок могут быть организованы в многоуровневую структуру!
- Удаление ярлыка не приводит к удалению писем!

#### **• Ярлыки могут проставляться автоматически и вручную**:

– автоматически - с помощью фильтров. Созданный фильтр присваивает ярлыки всем письмам, которые уже пришли или когда-нибудь придут, и соответствуют определённым критериям. Например, все письма от одного или нескольких конкретных адресатов, на конкретный адрес, содержащие некоторые ключевые слова, имеющие файлы в качестве приложения и т.д.

– вручную - непосредственно при работе с каждым письмом. В этом случае возможны варианты:

- **• письма от одного адресата: некоторые будут иметь ярлык, а некоторые - нет; они могут получить и разные ярлыки, если в них обсуждаются разные вопросы.**
- **• письма от разных адресатов могут получить одинаковые ярлыки, если в них обсуждается одна тема.**

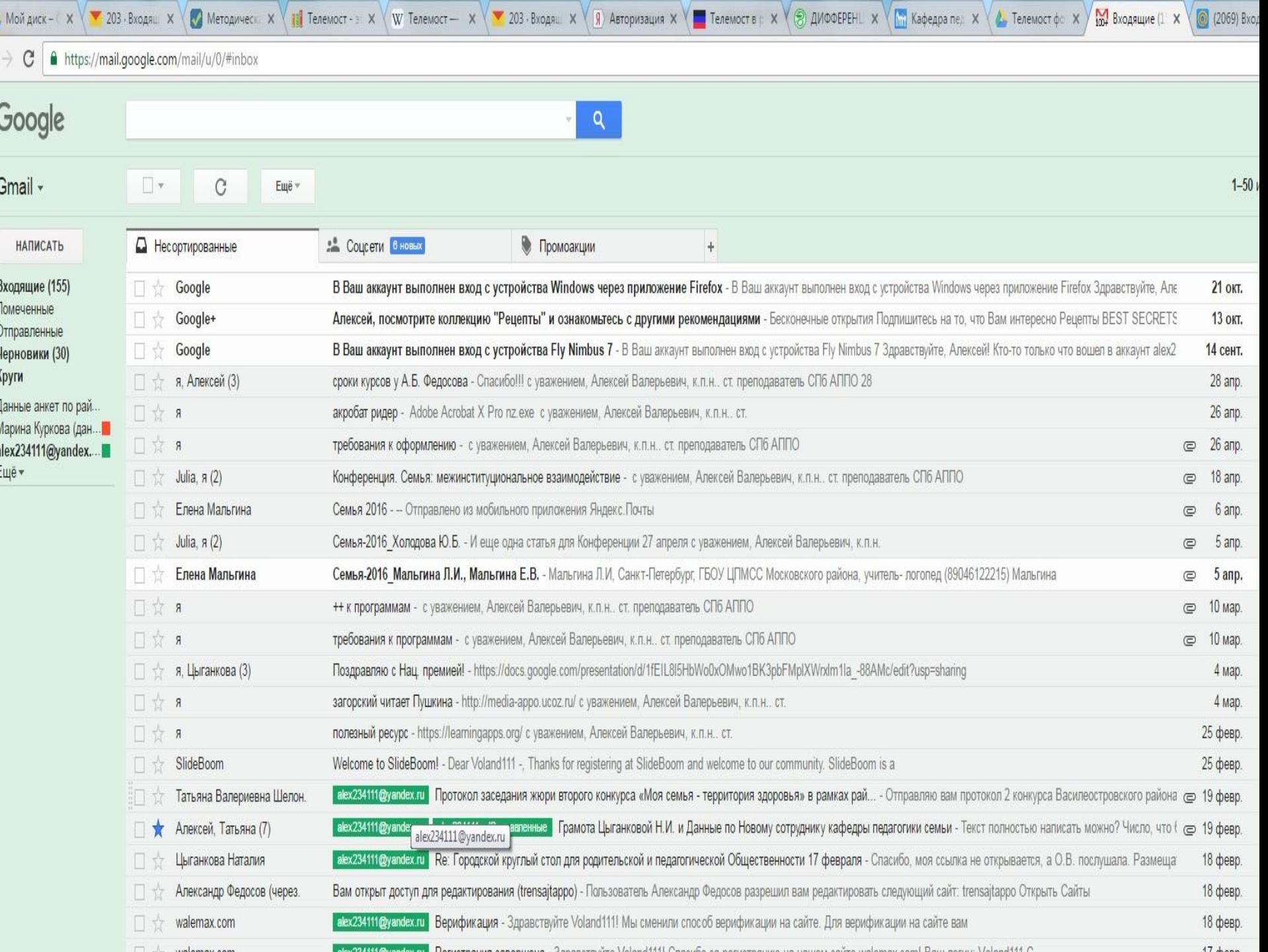

# **Создание группы контактов на основании одного ярлыка**

- Документированного механизма создания группы контактов на основе одного ярлыка нет. Можно предложить следующий приём:
- кликаем в GMail по нужному ярлыку. Получаем список писем, отвечающих выбранному ярлыку, от разных корреспондентов.
- выделяем в списке писем с помощью "галочек" письма от всех корреспондентов, контакты которых необходимо разместить в одной группе.
- "Ещё" "Фильтровать похожие письма"
- в открывшемся окне фильтрации в строчке "От кого" выделяем все сформированные адреса (Ctrl+A)
- в "Контактах" создаём новую группу, кликаем по ней
- кликаем по кнопке "+" ("Добавить контакты в группу")
- в открывшееся поле вставляем перечень адресов из буфера обмена (Ctrl+V)
- удаляем в полученном списке все союзы "OR", оставив между адресами пробелы
- кликаем по слову "Добавить". Группа контактов сформирована

### **Google-сервис "Календарь"**

- Создание нового события
- Редактирование имеющегося события
- Добавление гостей к событию, рассылка приглашений по электронной почте
- Создание других своих календарей
- Предоставление доступа к своему календарю другим пользователям
- Заявка на доступ к чужому календарю
- Добавление интересных календарей Google
- "Подписка" на внешние календари из сети
- Встраивание календаря в блог или сайт

# **Google-сервис "Календарь"**

- **• Итак:**
- **• у вас может быть один или несколько календарей свой (именной, то, который создаётся по умолчанию) и любое количество создаваемых вами календарей.**
- **• в любом из своих календарей вы можете к конкретным событиям приглашать гостей**
	- **– они отвечают на ваше приглашение**
	- **– вы видите реакцию каждого приглашённого**
	- **– все видят общий список гостей**
- **• любой из своих календарей вы можете "расшарить" одному или нескольким корреспонндентам. Иными словами - предоставляете доступ ко всему этому календарю. Любое событие, которое вы пропишете в этом календаре автоматически появится у всех корреспондентов, которым вы расшарили данный календарь. При расшаривании вы можете предоставить разным корреспондентам разные права (чтение, редактирование и т.д.)**

#### Google

Поиск в Google Календаре

 $\mathbf{R}$  $\mathbf{v}$ 

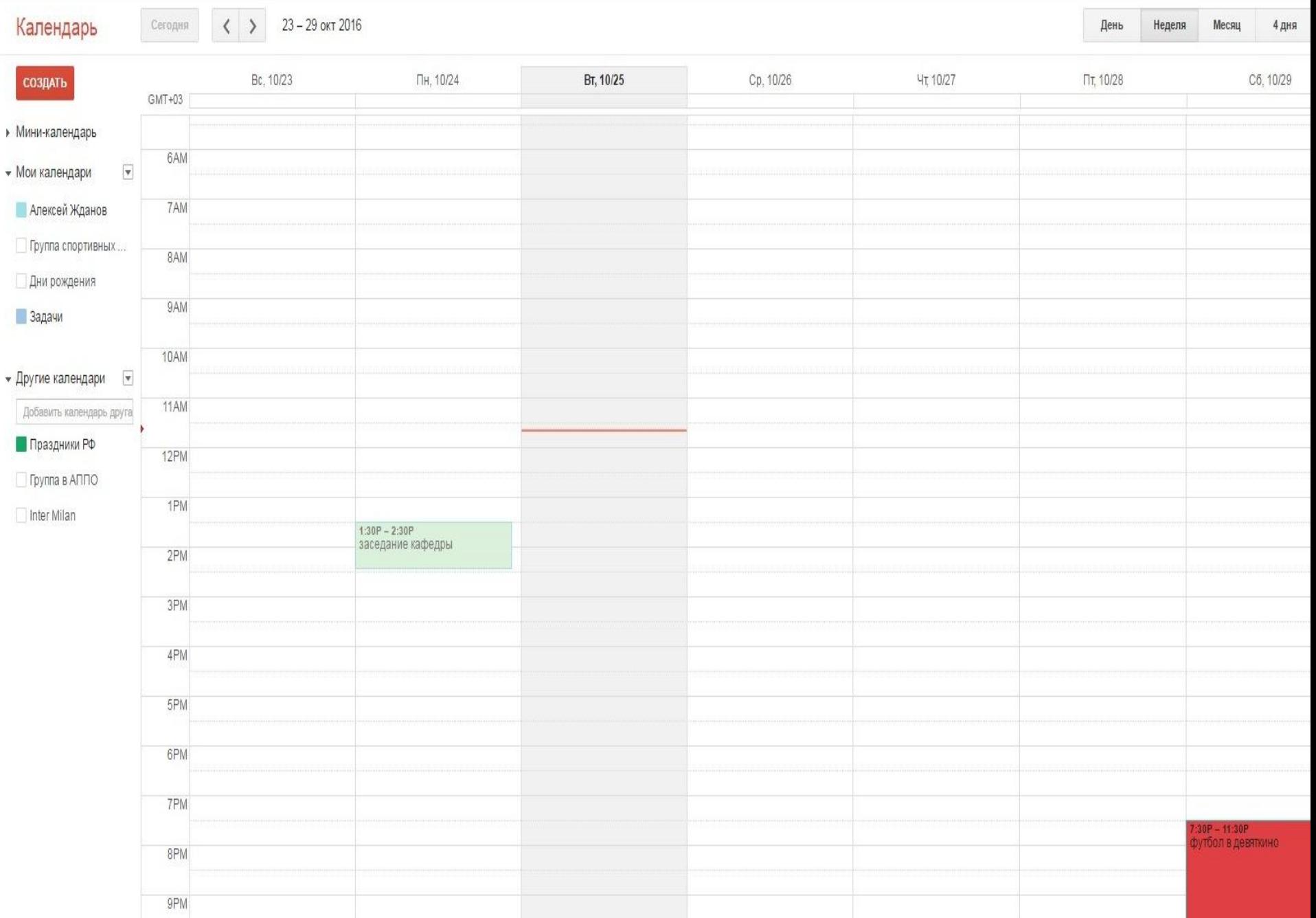

### **Google-сервис "Календарь"**

- **• у вас может быть один или несколько календарей свой (именной, то, который создаётся по умолчанию) и любое количество создаваемых вами календарей.**
- **• в любом из своих календарей вы можете к конкретным событиям приглашать гостей**
	- **– они отвечают на ваше приглашение**
	- **– вы видите реакцию каждого приглашённого**
	- **– все видят общий список гостей**
- **• любой из своих календарей вы можете "расшарить" одному или нескольким корреспонндентам. Иными словами - предоставляете доступ ко всему этому календарю. Любое событие, которое вы пропишете в этом календаре автоматически появится у всех корреспондентов, которым вы расшарили данный календарь. При расшаривании вы можете предоставить разным корреспондентам разные права (чтение, редактирование и т.д.)**

#### Google-карты

- Режимы "Карта", "Спутник" и "Земля"
- Перемещение по карте, изменение масштаба
- Поиск конкретного объекта на карте • Режим "Просмотр улиц" и выход из него • Построение маршрута, режимы "Пешеходный", "Общественный транспорт", "Автомобиль"
- Лог маршрута, распечатка

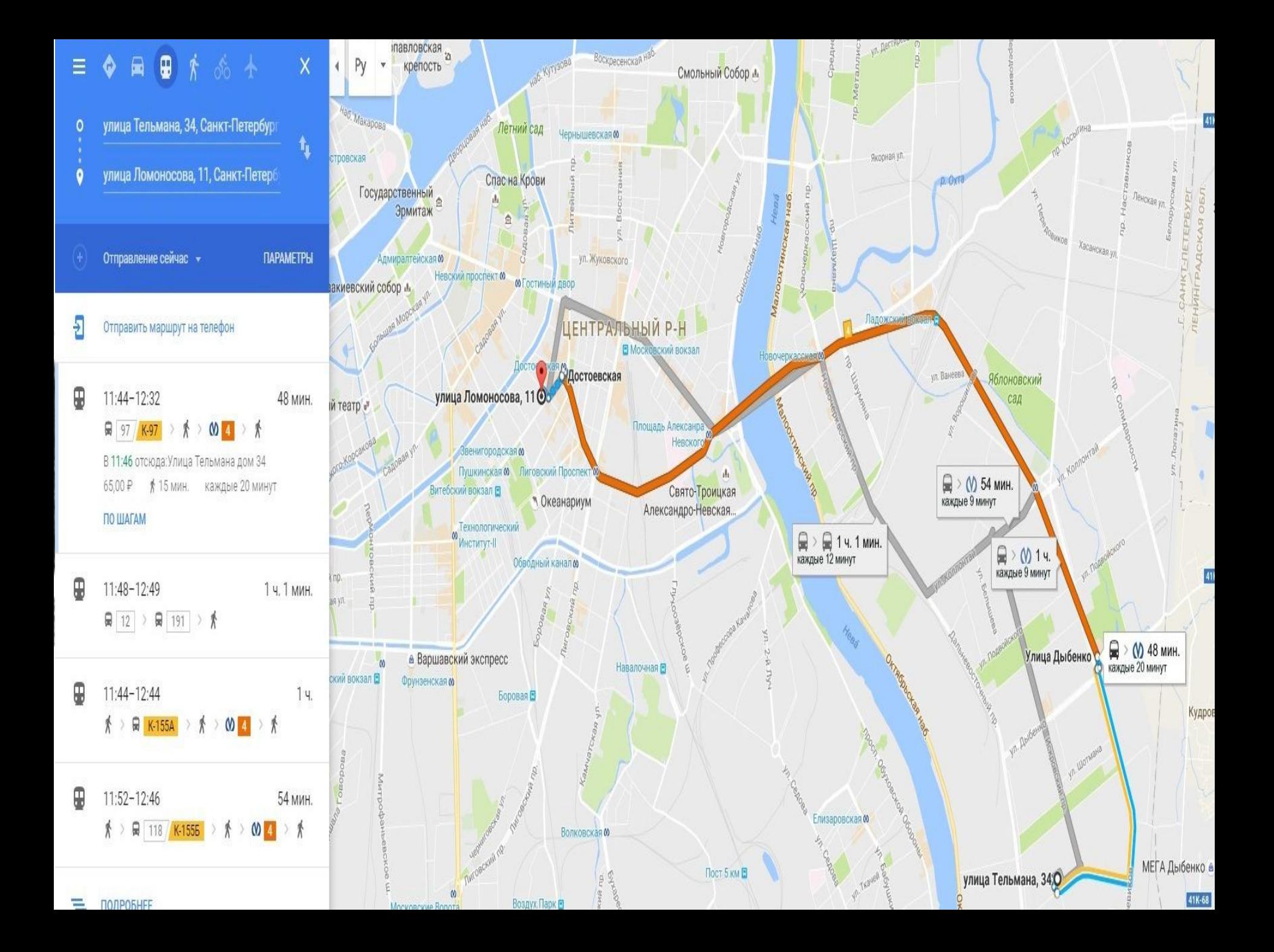

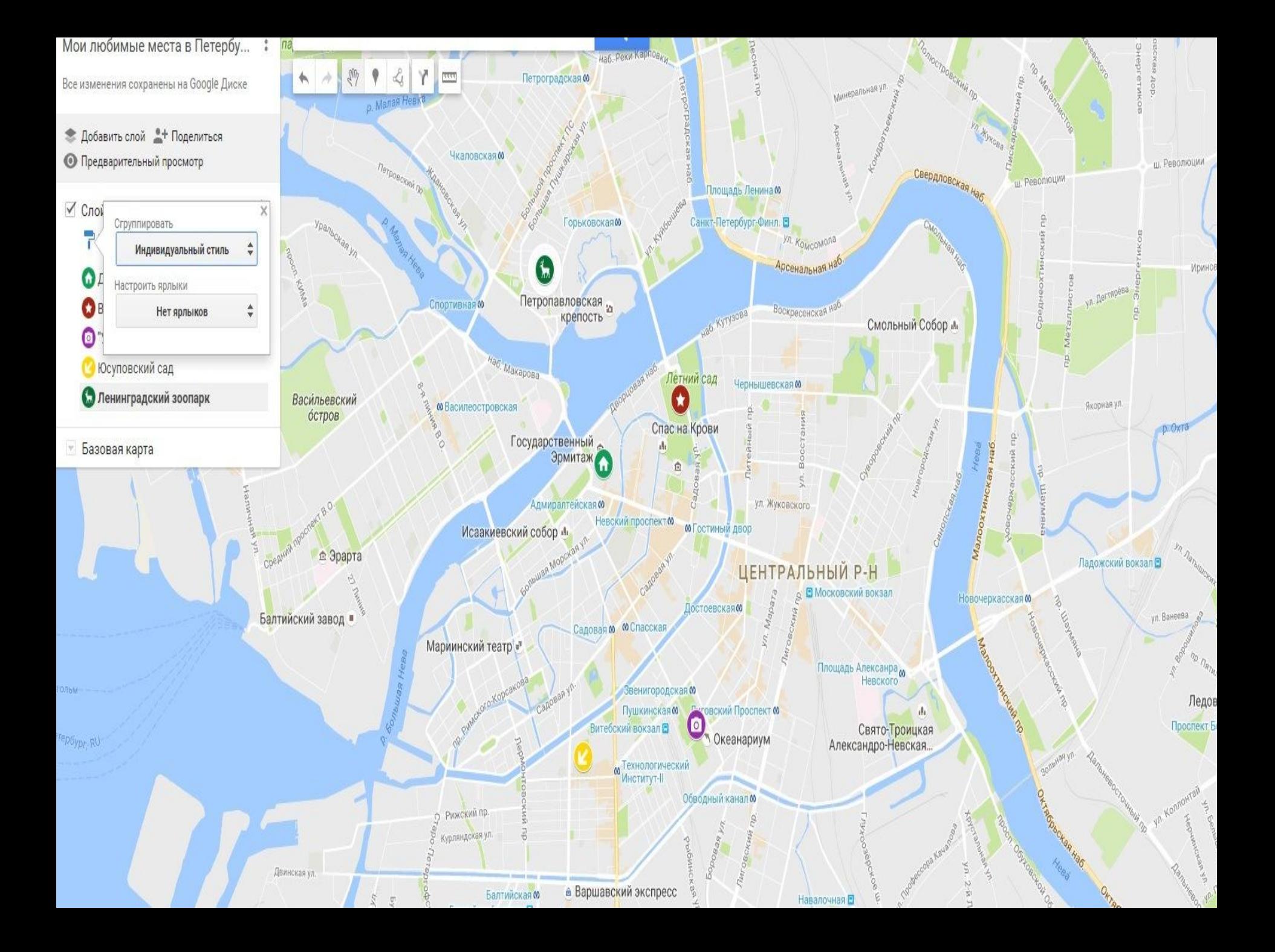

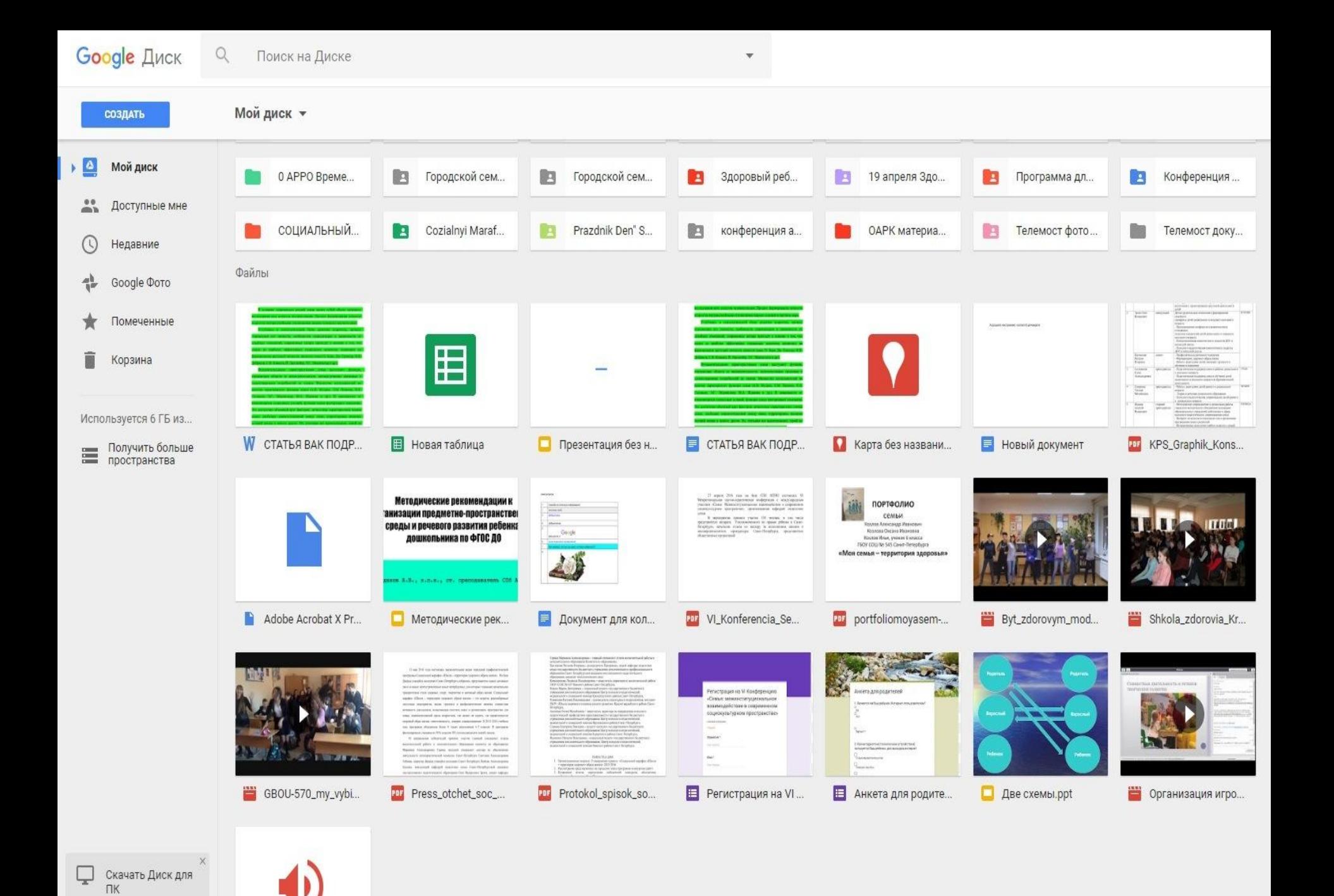

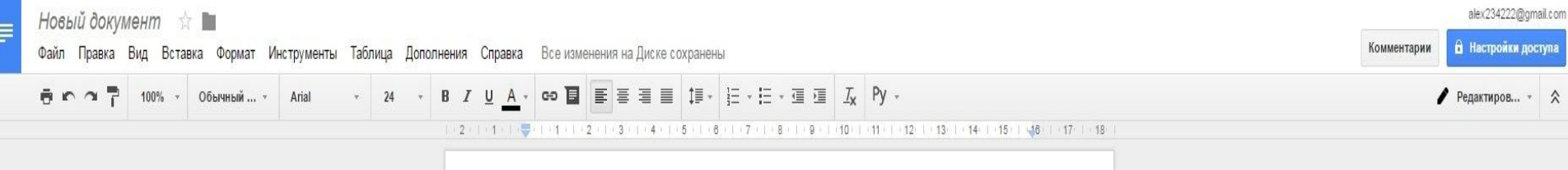

Хорошего настроения, коллеги!)

Методические рекомендации к организации предметно-пространственной среды и речевого развития ребенка-дошкольника по ФГОС ДО – ☆ ■ Файл Правка Вид Вставка Слайд Формат Упорядочить Инструменты Таблица Справка Все изменения на Диске сохранены

 $\Box$  Q  $\uparrow$   $\Box$   $\Box$  Q  $\cdot \setminus \cdot$   $\Box$  Py  $\cdot$  con... Maket $\cdot$  Tema... Repexon...

Развитие речи тесно связано с развитием мышления ребенка. Освоение всех норм языка дает возможность детям свободно рассуждать, спрашивать, делать выводы, отражать разнообразные связи между предметами и явлениями. Для решения речевых задач в детском саду, важнейшей предпосылкой является правильная организация обстановки, предметно-пространственной среды, в которой у детей появилось бы желание говорить, называть окружающее, вступать в речевое общение

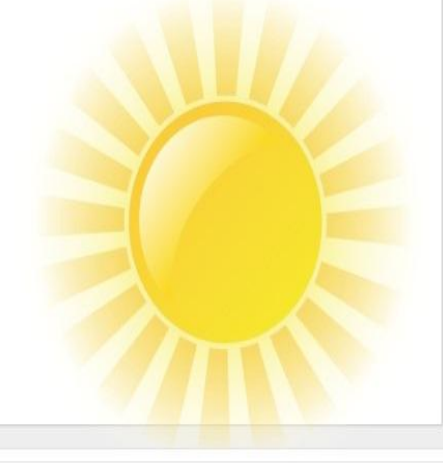

alex234222@gmai

• Настройки досту

• Смотреть • Комментарии

Введите текст заметки

 $\begin{array}{c} \square \end{array}$ 

 $f_x$ 

Новая таблица ☆

Файл Правка Вид Вставка Формат Данные Инструменты Дополнения Справка Все изменения на Диске сохранены

 $\overline{\Theta} \bullet \cap \overline{\P}$   $p. \quad % \quad Q. \quad Q. \quad 123 - \text{Arial}$ 

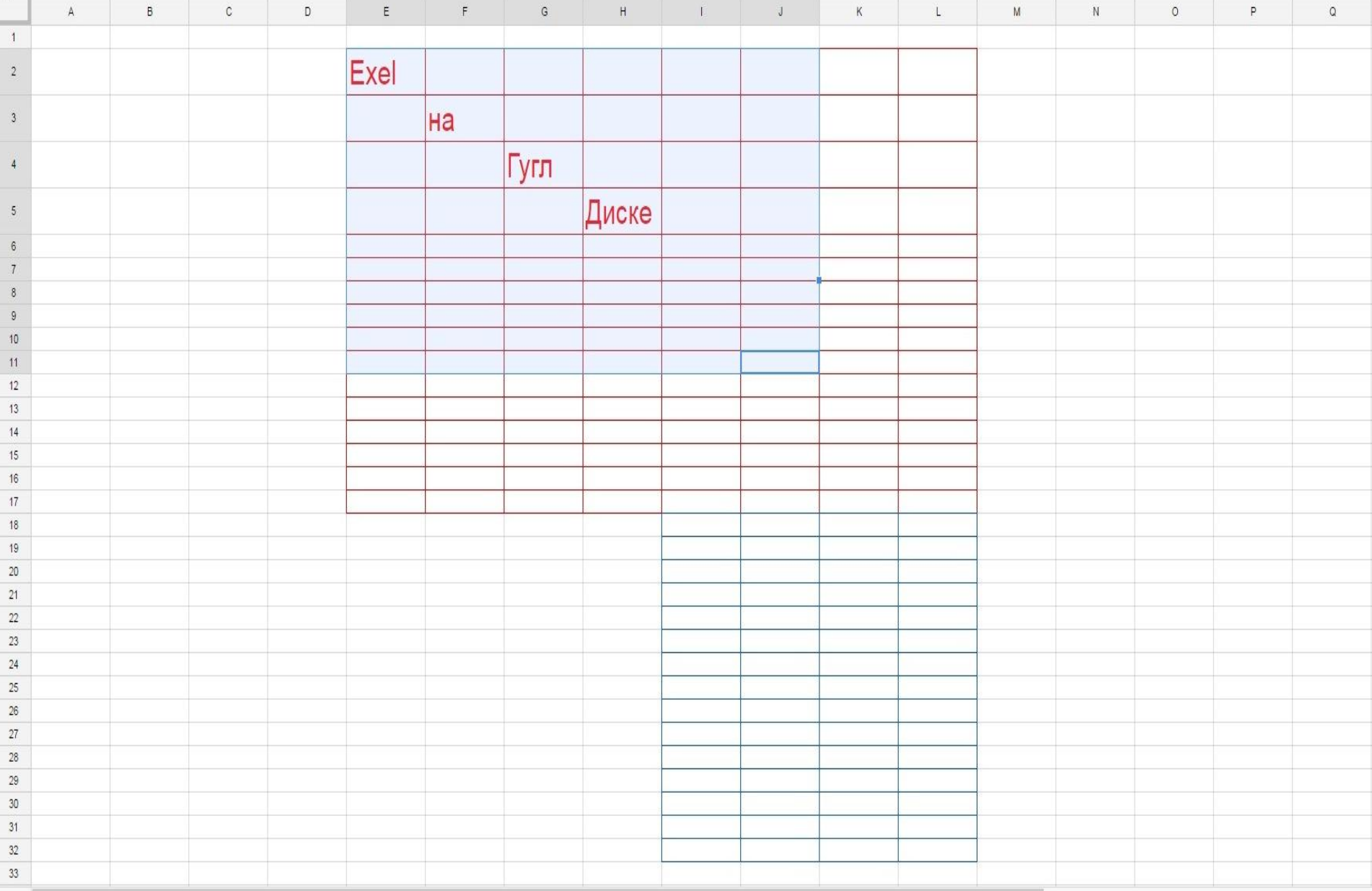

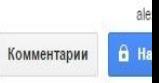